### Year 9 Options – Registering and Making your Selections

# Registration

## You only do this page the first time through.

You will receive an email like this one in your Buckingham School Email:

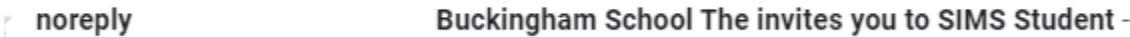

You're invited to start using SIMS Student so that you can view your timetable and school calendar, receive homework assignments, check attendance and more.

Simply accept this invitation and register within 90 days.

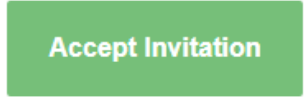

If the button above doesn't work, copy and paste the following link into your browser.

https://registration.sims.co.uk

Should you need to enter it, your personal invite code is: F9HCPTDKRM

- This system is used for more than options, so ignore the rest of the email.
- Click on the Green Accept Invitation Button

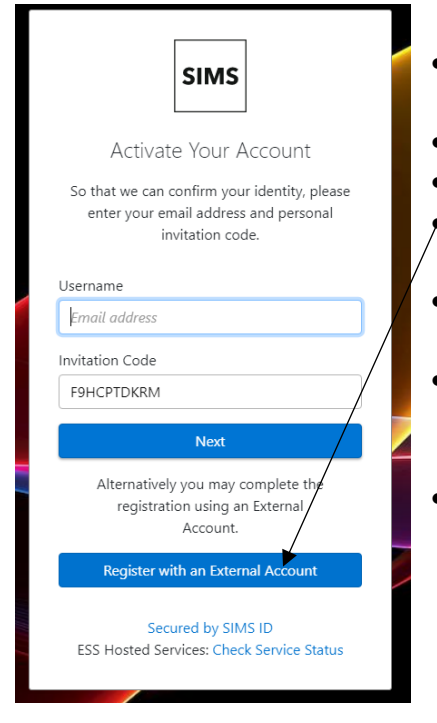

- Click the 'Register with an External Account' button
- $\bullet$  / Click on the Google Symbol
	- Choose your school email account
	- Enter your activation code in the box and click Register
- Enter your date of birth in the correct format
- It will then take you to the system homepage, where you can click the options box
- This will then open the selection portal for you to enter your options.

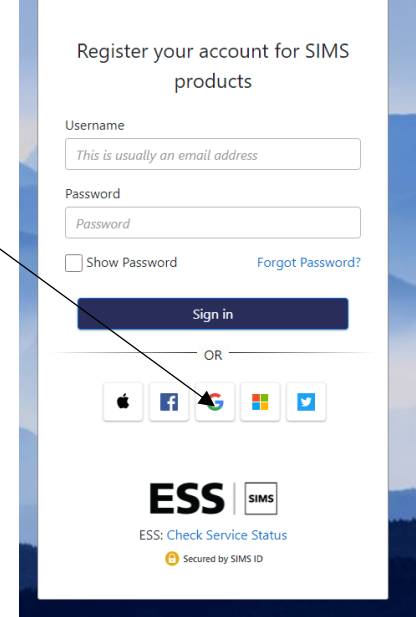

## Year 9 Options – Registering and Making your Selections Making your Option Choices

Your screen will look something like this

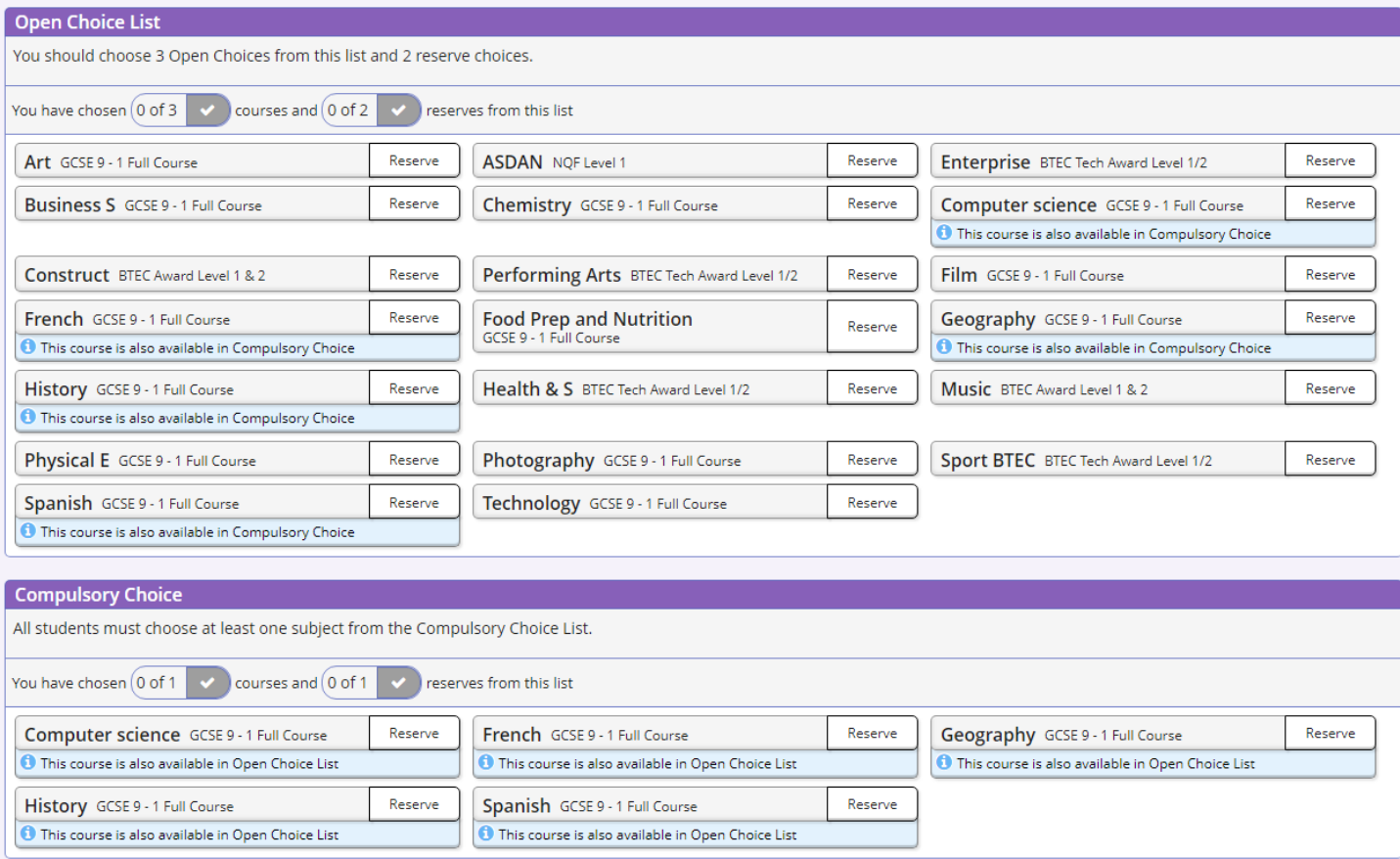

- Read the instructions on the screen carefully.
- Click on the name of the subject to make it your choice.
- Click on the reserve tag if you want it as a reserve.
- Click on the Cloud icon at the top by your name to save your choices.
- Once you finish click on the down arrow by your name on the top right to log off.
- To get back into the options system go to

#### [https://www.sims-options.co.uk](https://www.sims-options.co.uk/)

You can change these at any time up until the published closing date.